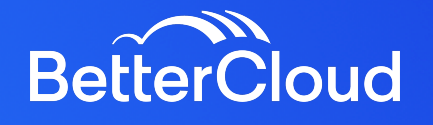

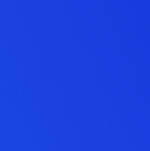

Zendesk

**+**

# **Use Case:**

We are going to show you how you can configure Zendesk and BetterCloud to automate application self service requests for end users. The goal is to help you reduce the number of tickets that need to be manually addressed when an end user requests access to a business application.

## **Pre-Reqs:**

- BetterCloud Platform with the Platform API add-on
- Zendesk for service (all SKUs)

# **Setup:**

### **BetterCloud Configuration:**

To get started, Navigate to BetterCloud's Integration Center and select "Create a Custom Integration" to start from scratch.

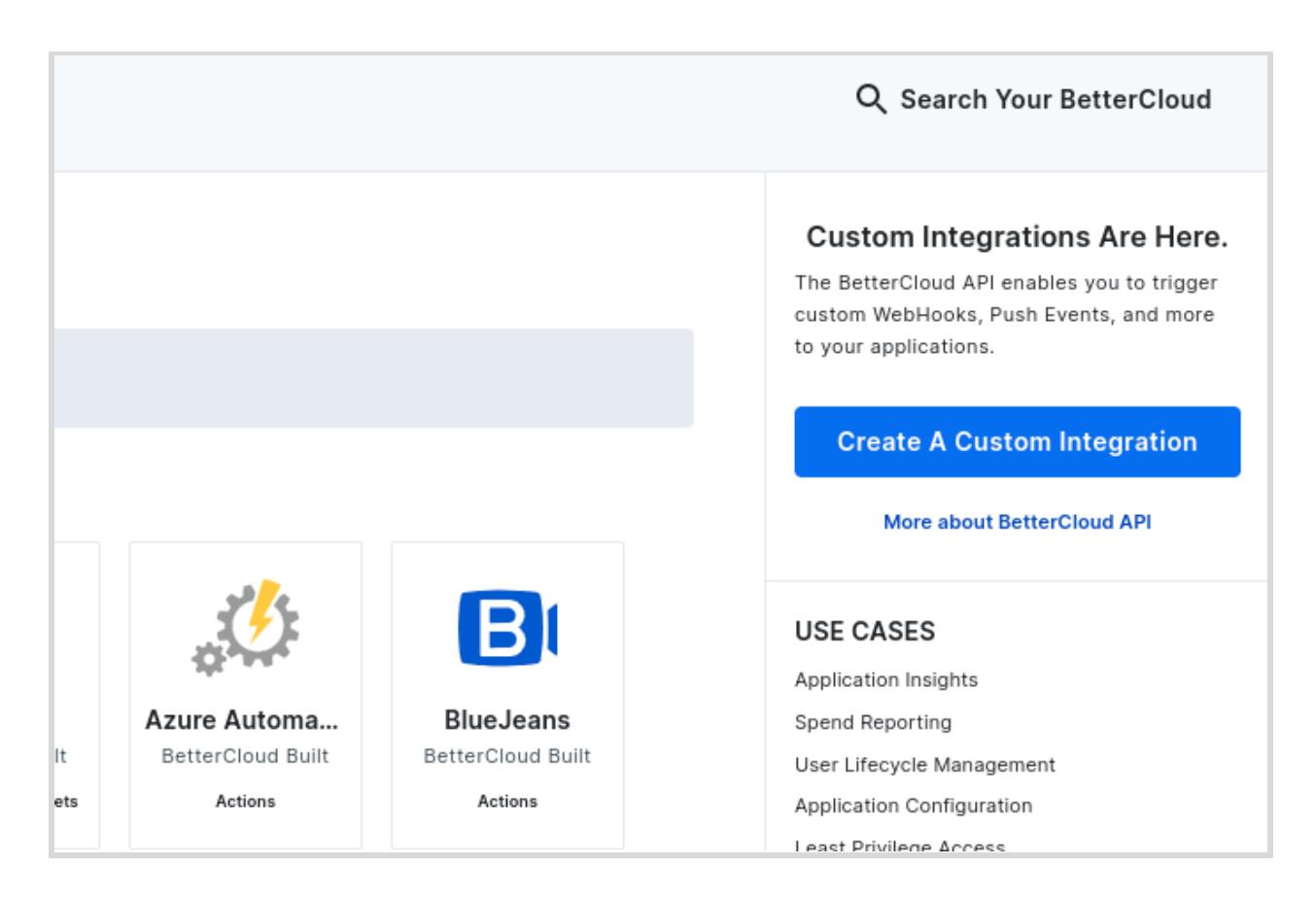

Fill out the name of your Integration, and select a logo. You do not need to provide authentication for this integration, just select "None." Click "Save" to finish setting up your Custom Integration.

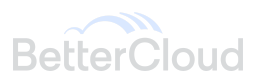

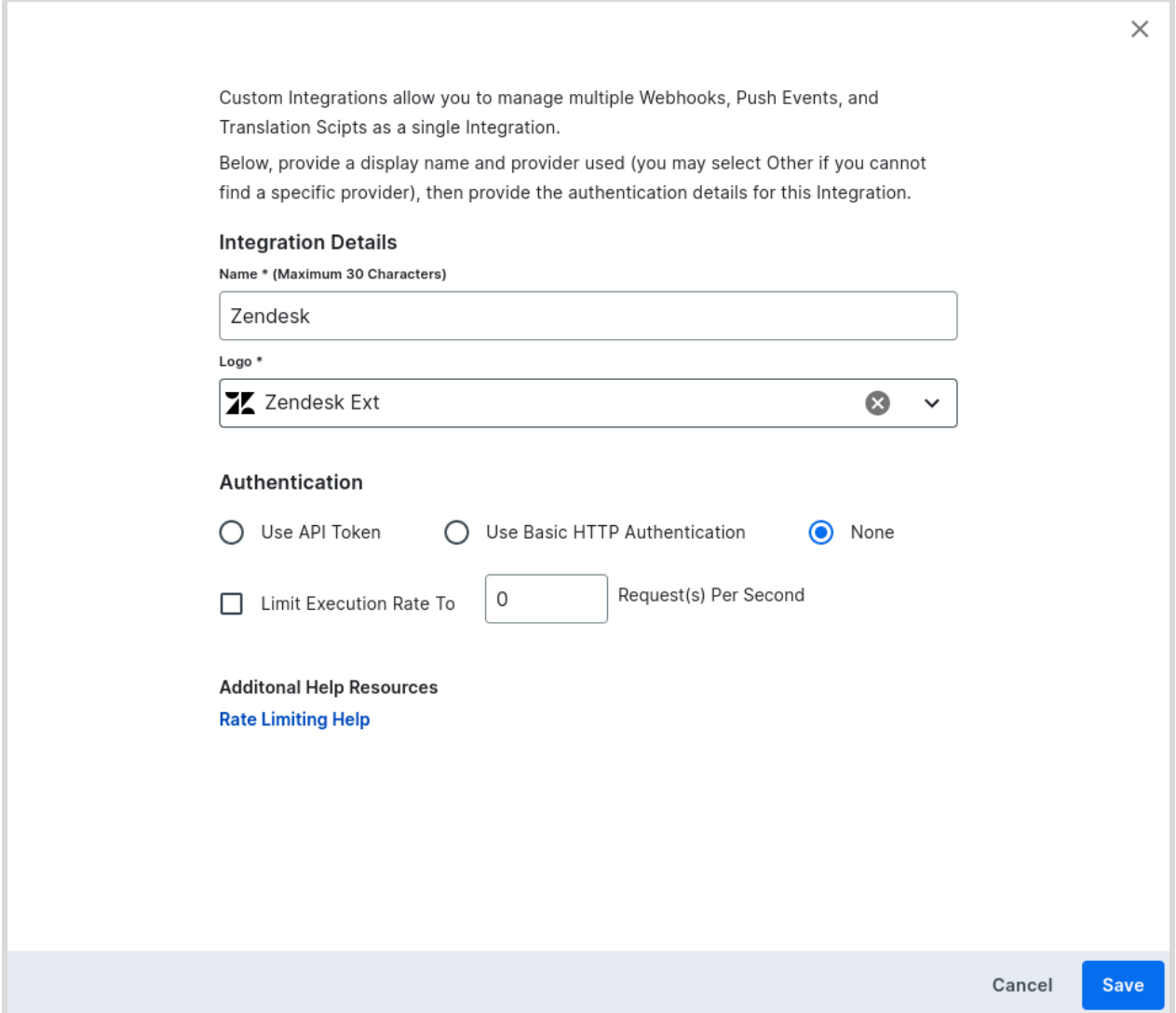

#### **Note:**

Choosing an Authentication method is optional at this step, as an authentication token is built into our endpoint URLs when they are generated. However, if you also want to use this Custom Integration for Custom Actions, authentication may be required depending on the platform you are working with and your use case.

If you don't see a logo you want to use, select the "Other" logo. To add a custom logo, you may reach out to our Support team with a .svg file of the logo you want to use. You cannot change your Integration's logo once you click "Save".

In your integration, navigate to the "Extensions" menu and click "Get Started"

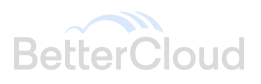

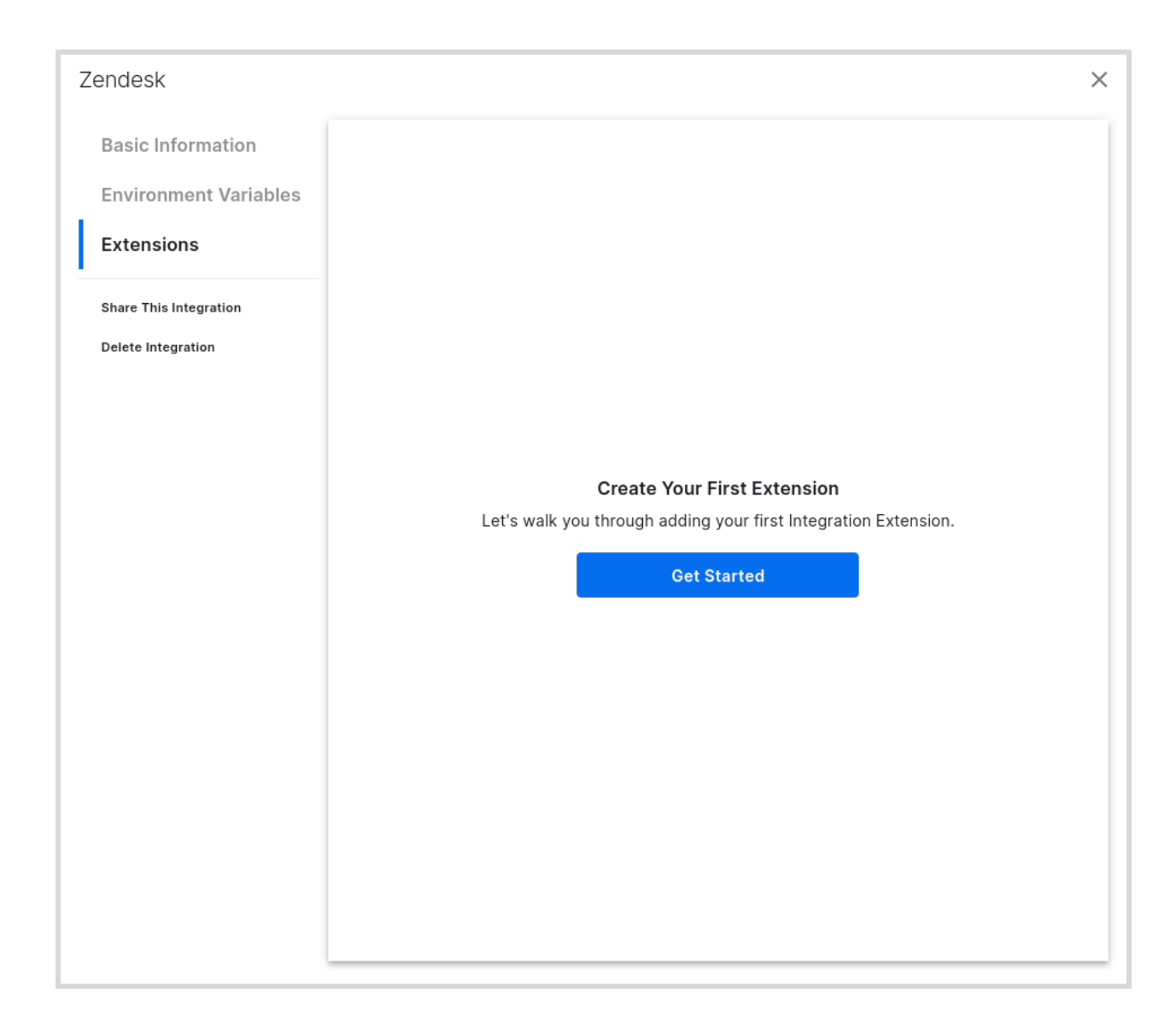

Select "Create a Trigger for Workflows" and click "Next"

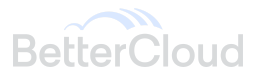

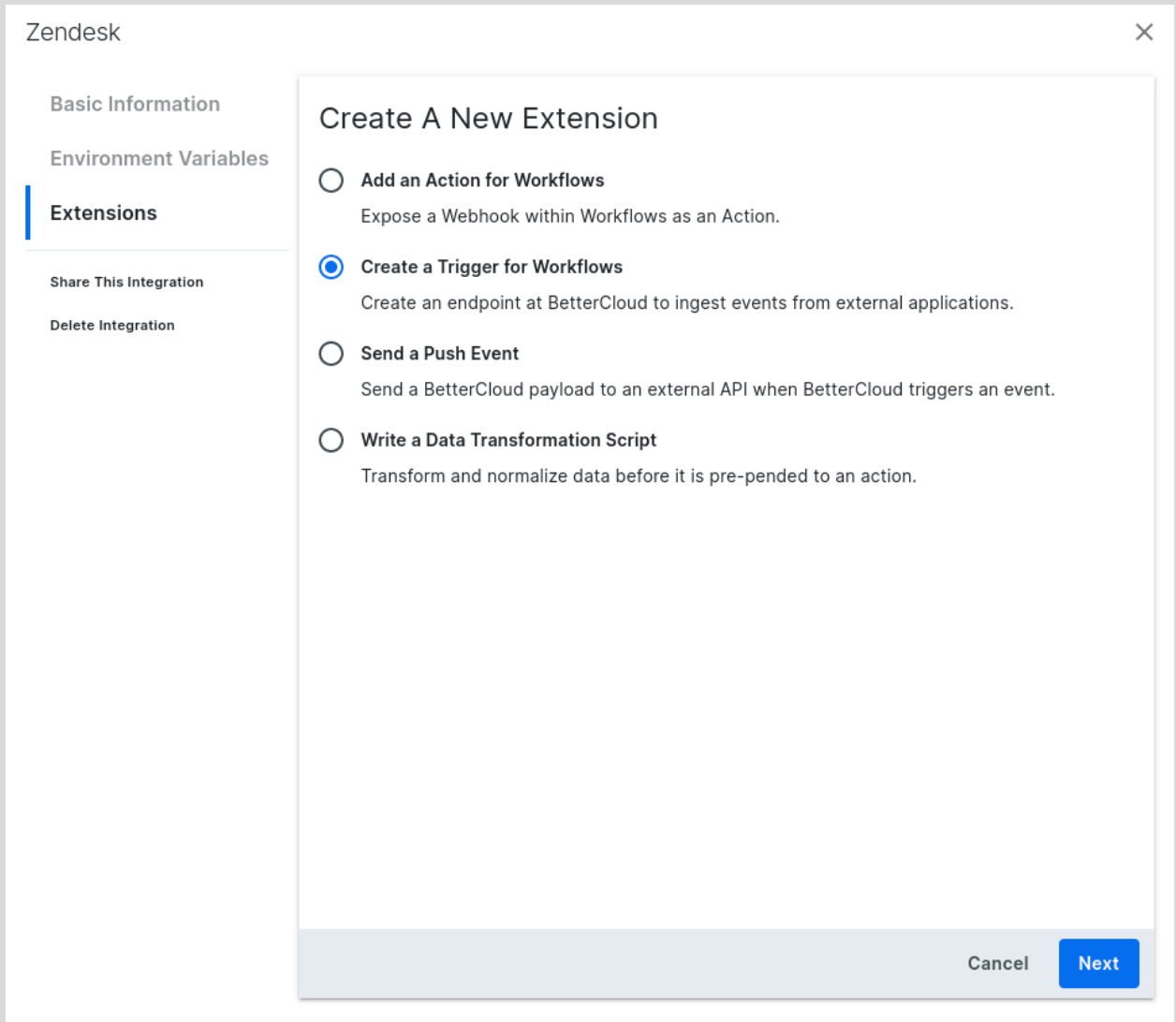

Name your trigger and give it a description, then click "Next: Inbound Request" to generate your Inbound Request URL.

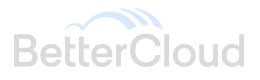

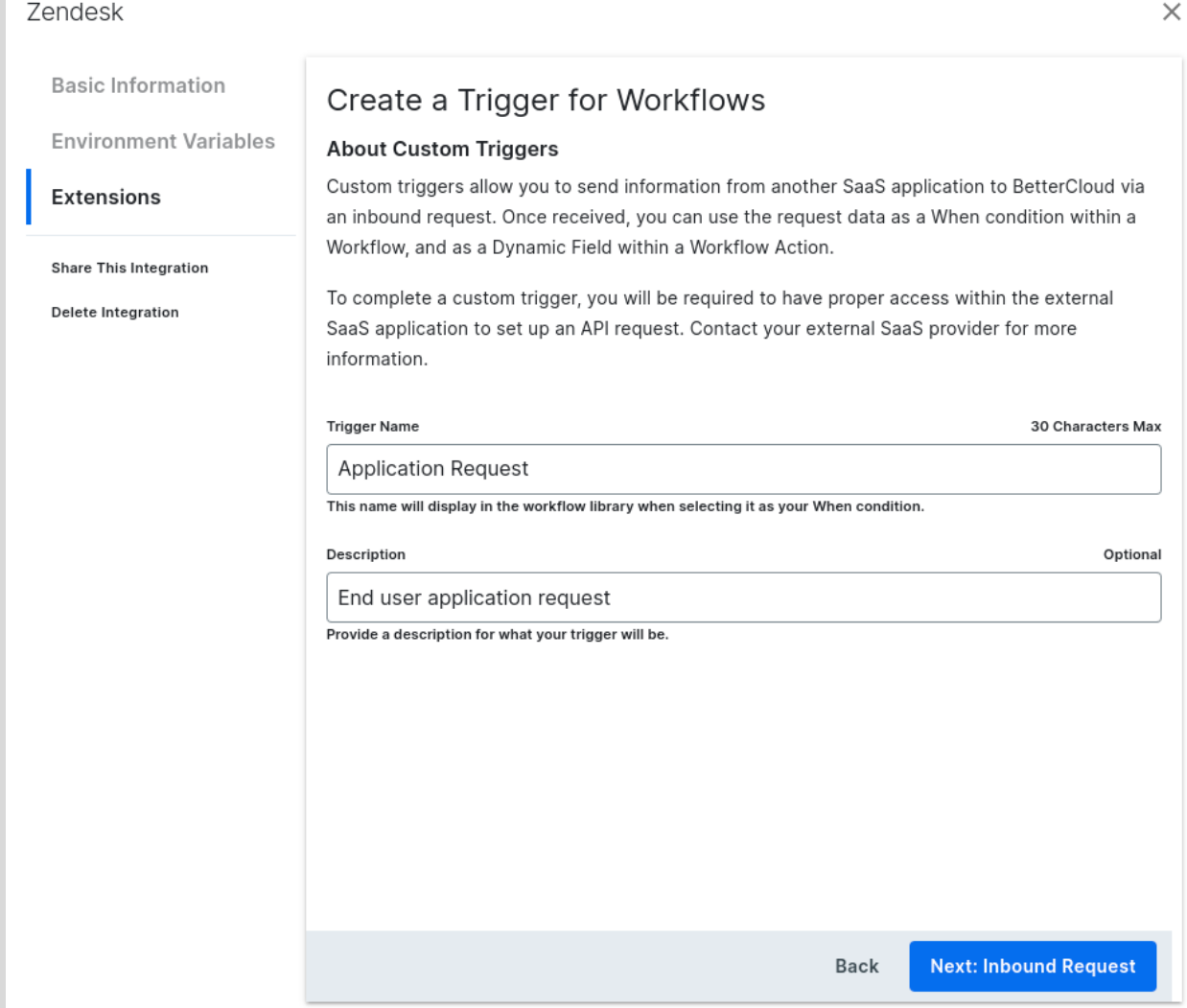

Г

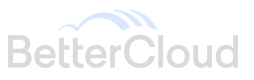

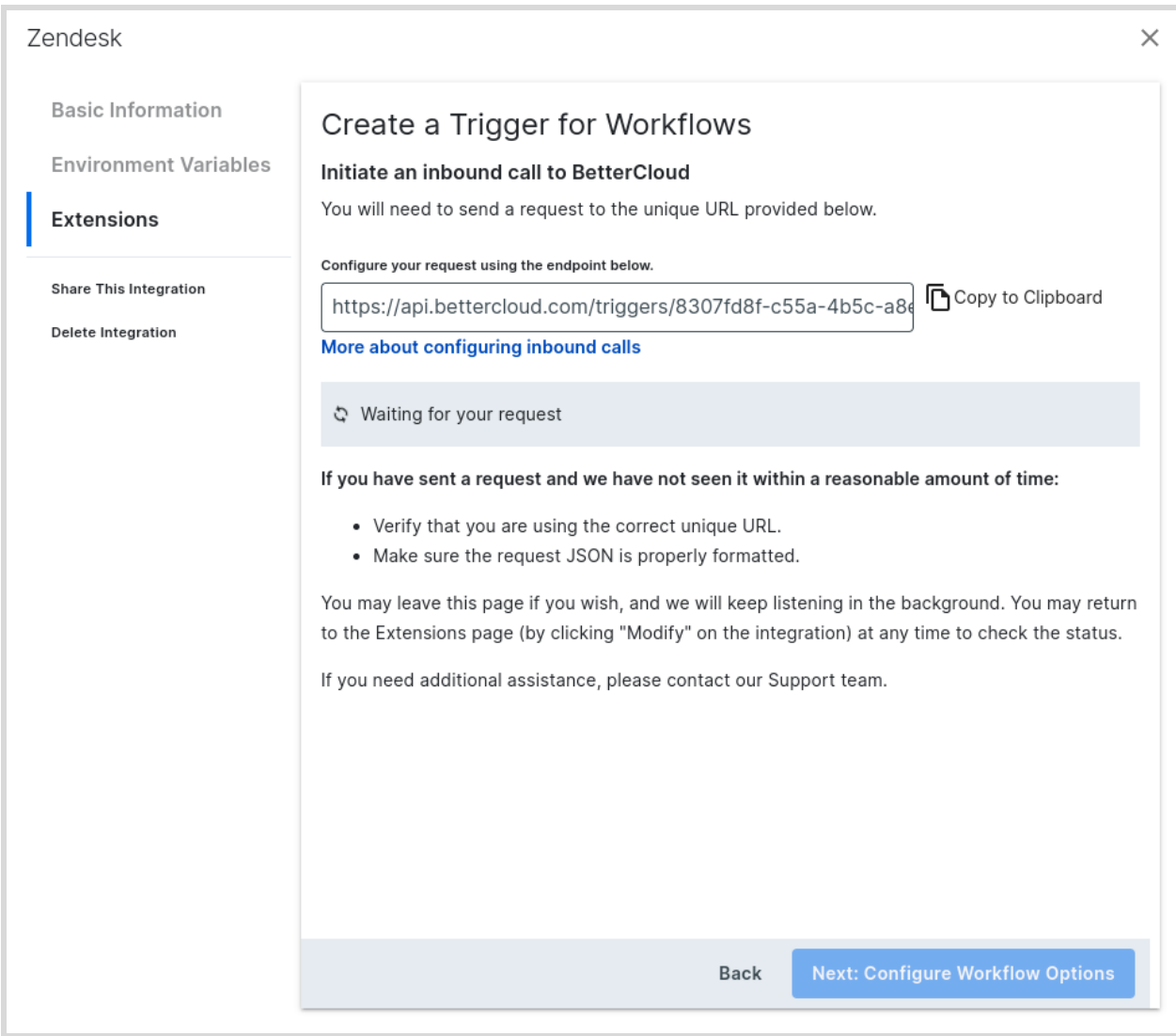

#### **Note:**

The name you input here is what displays in the "When" section of Workflow builder

## **Zendesk Configuration**

#### **Create New Input Field/Form**

- 1. Navigate to "Objects and rules" and then "fields"
- 2. Create a New Field and select either Text or Dropdown
- 3. Make the field editable to end users and name it something like "App Name"
- 4. Make the field required in order to solve for the ticket

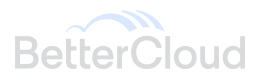

5. If you selected the Dropdown option, ensure you populate the field values with the different request options (ie. application names) and save.

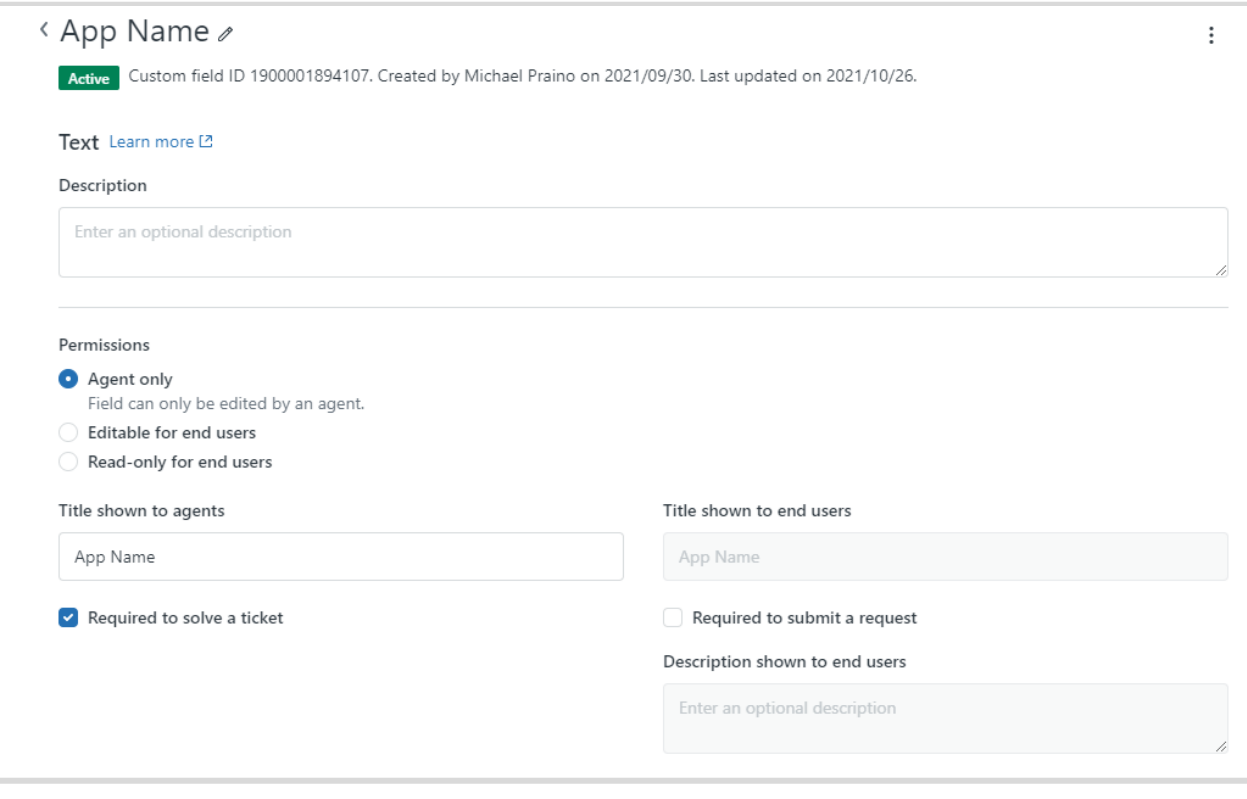

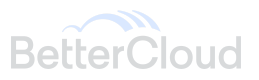

#### **Create Webhook and Custom Trigger**

1. Navigate to the Admin Center in Zendesk

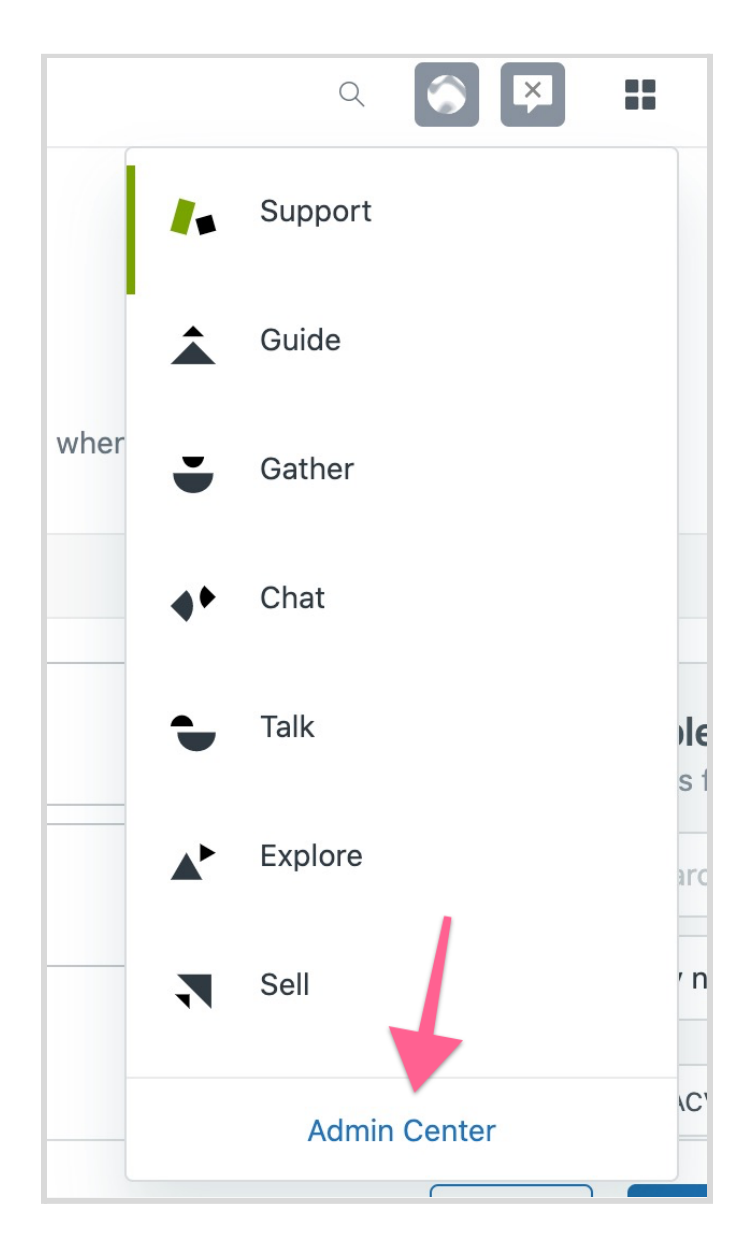

- 2. Click 'Integration settings'
- 3. Click Webhooks > Actions > Create Webhooks
- 4. Enter name and description
- 5. Navigate to BetterCloud and create a new Custom Integration
- 6. Name: Zendesk

Logo: Other

Authentication: None

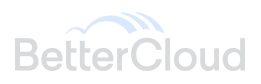

- 7. Create an extension > Create Trigger for Workflows
- 8. Trigger Name: New Zendesk Ticket Submission
- 9. Click Next
- 10. Copy the URL and paste back in Zendesk under "Endpoint URL"
- 11. Request Method: POST Request Format: JSON Authentication: None
- 12. Click 'Test Webhook' in Zendesk
- 13. Test event source: Custom test
- 14. Request JSON Body

{"email": "user@domain.com","appName": "app"}

15. Confirm BetterCloud successfully received the event

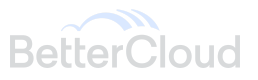

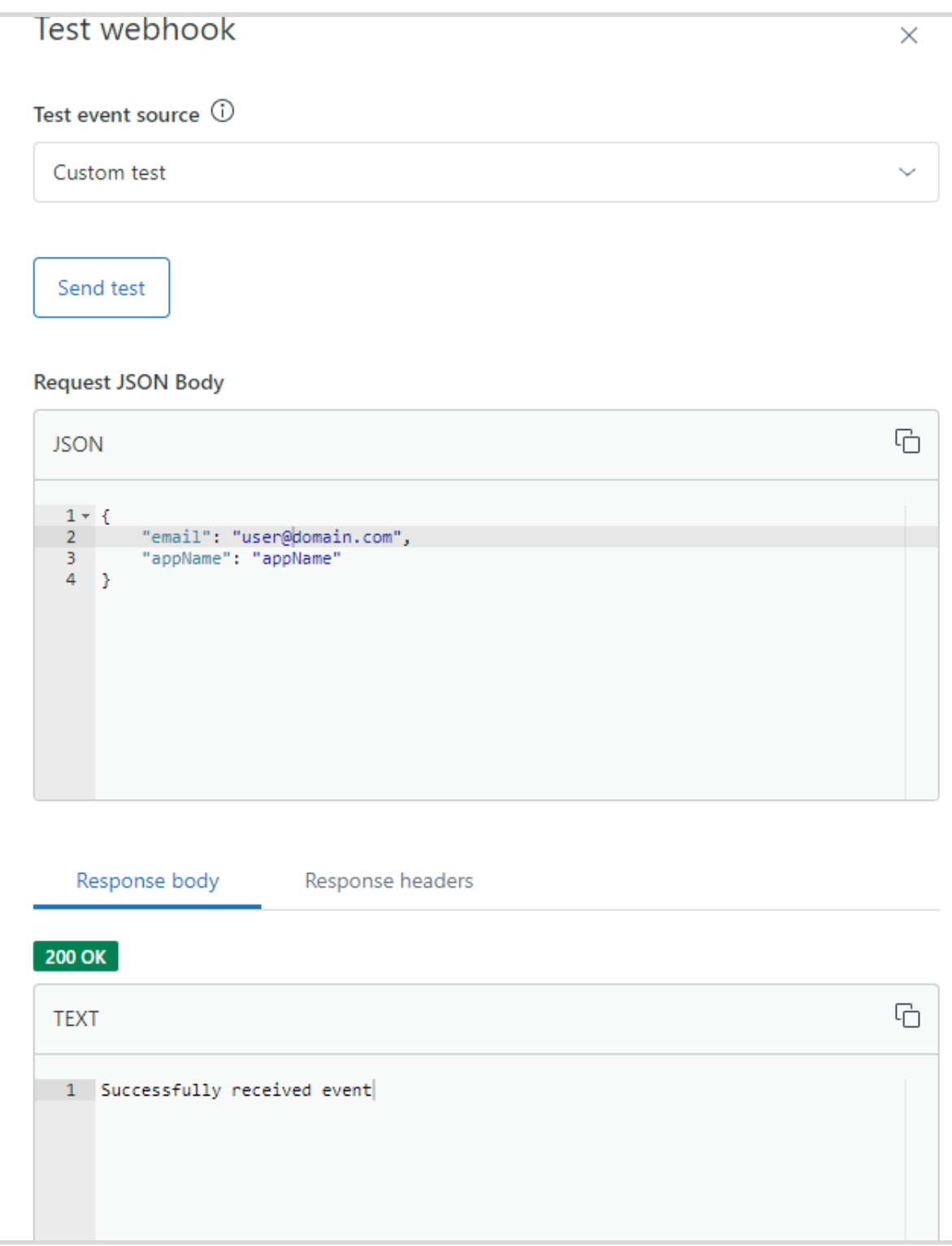

16. BetterCloud should also display a message "Request Received!". Once confirmed, click Next.

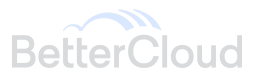

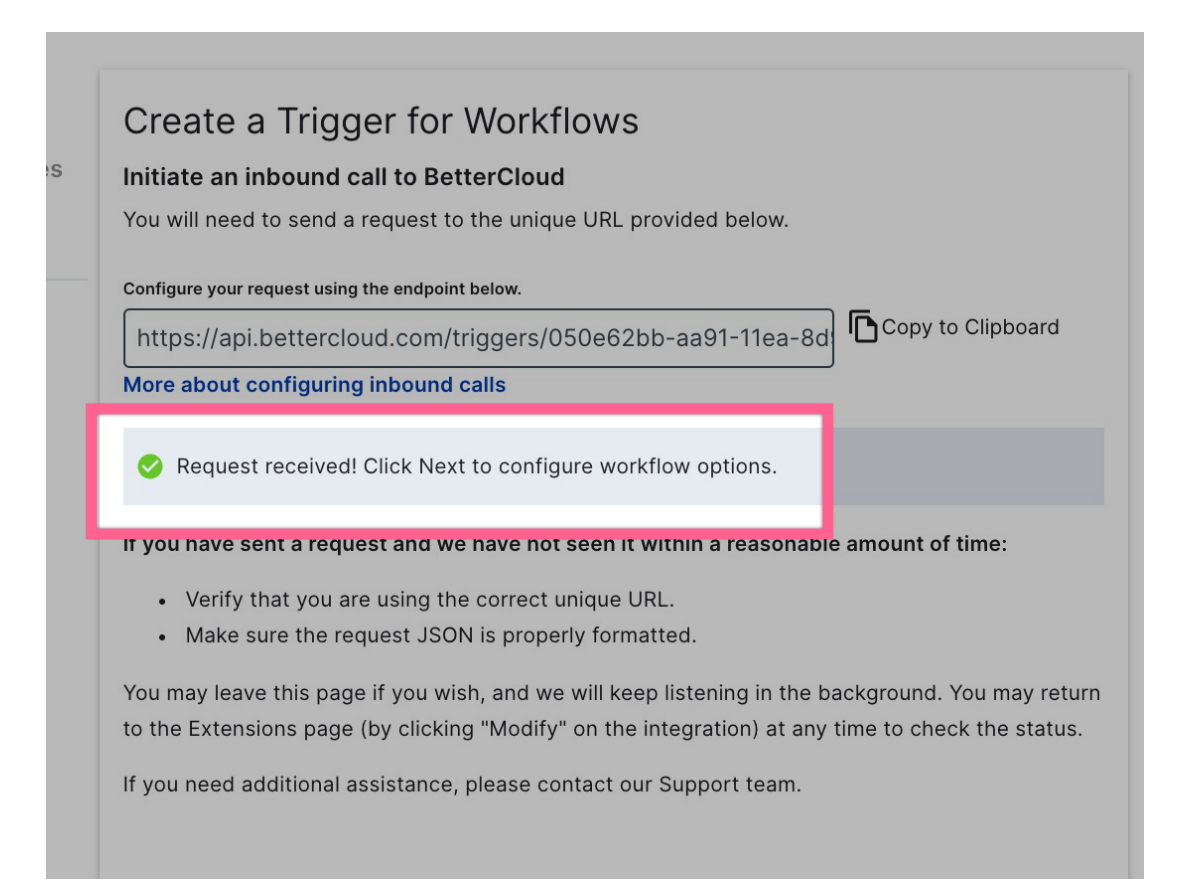

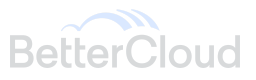

#### 17. Select the following

# Create a Trigger for Workflows

#### **Configure Workflow Options**

Based on the request we received, you may use the following parameters for either Conditions or Dynamic Fields in your workflow.

Endpoint URL: https://api.bettercloud.com/triggers/8307fd8f-c55a-4b5c-a8ecdf63e66013b0/72e33992-2096-11ec-b31d-cfc68ec5de6b/8731162d-92ee-4ac3-af6e-34b717738db9?authorization=SkXSvWk14V0HsYlBuYF2CvMk9mTd0WZc

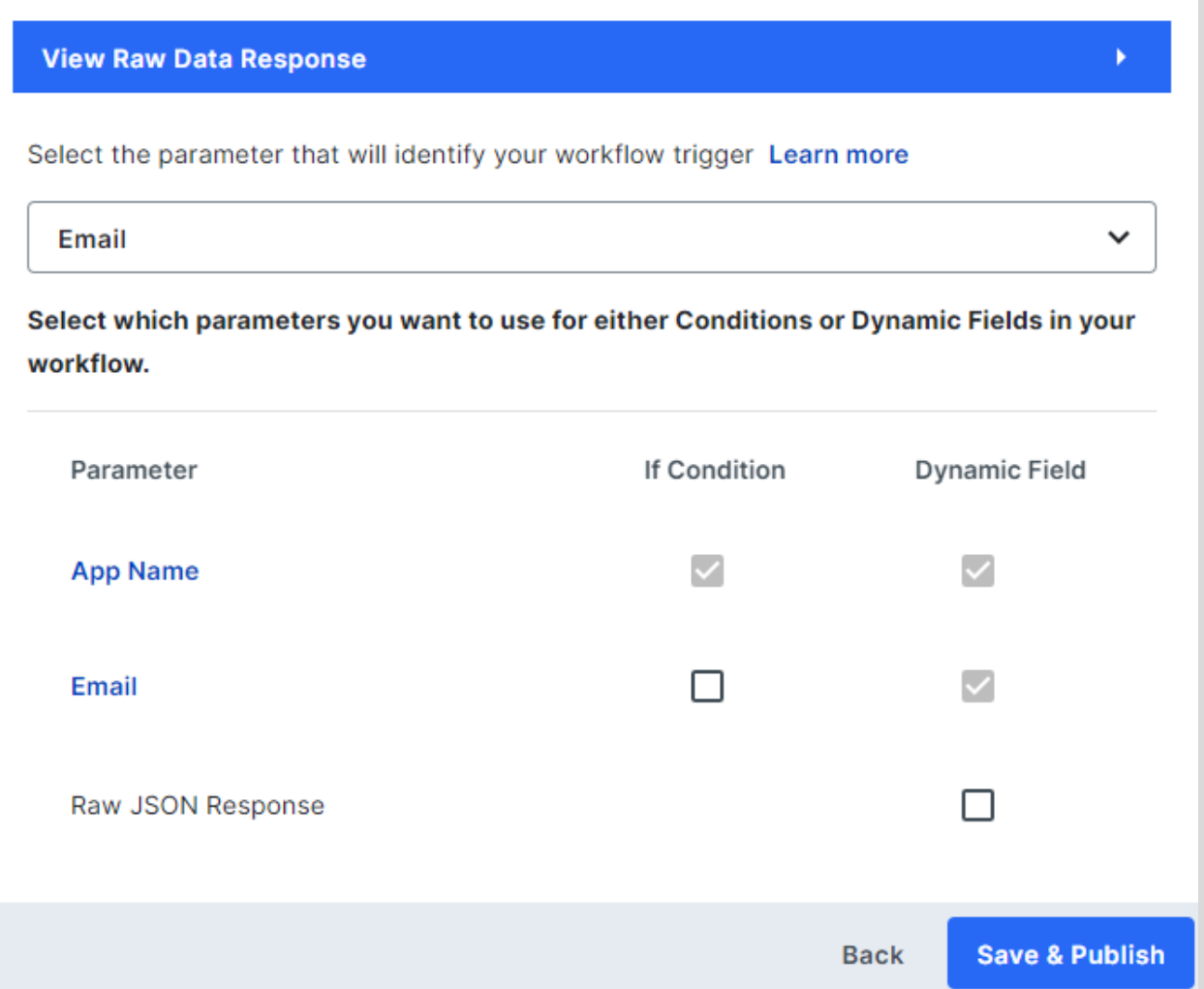

#### 18. Save and publish

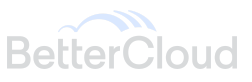

## **Create Zendesk Trigger**

Here, you'll create a trigger so whenever a user submits an app request, it'll send the ticket field values to BetterCloud

- 1. Navigate to Settings > Triggers and click Add trigger
- 2. Under "Contains at least one of the following words", add 'Subject text' and then "App Request"
- 3. Add 'Status Is New' to trigger this when a new ticket is created

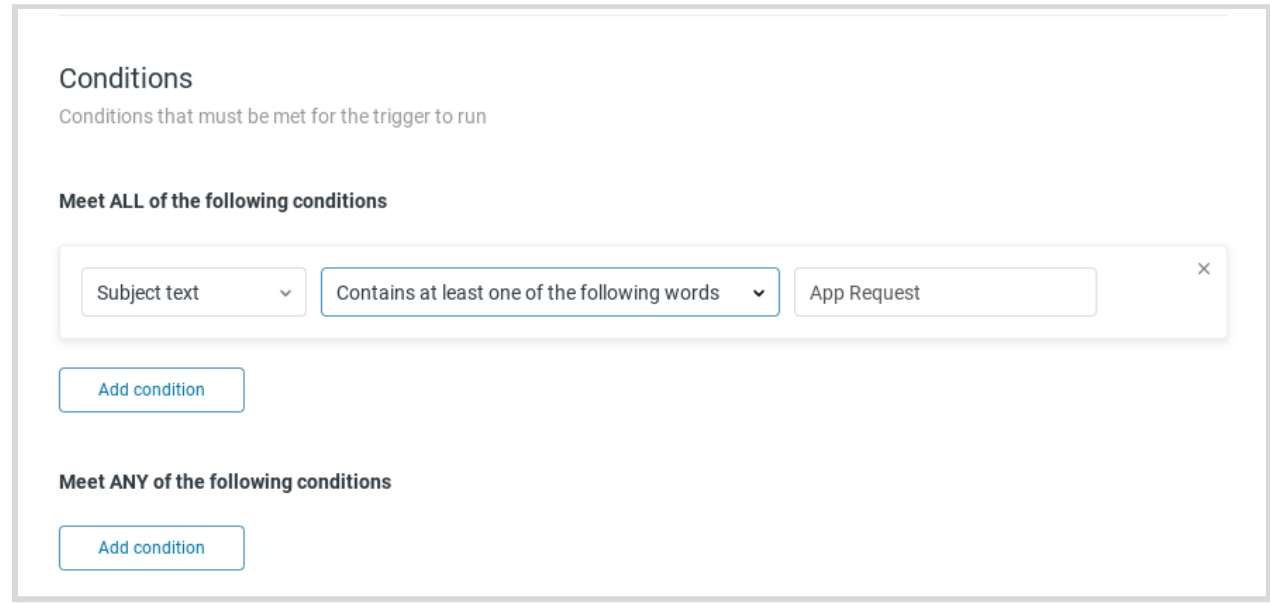

- 4. Under Actions, choose 'Notify active webhook' and choose the webhook you created
- 5. You'll need to enter in a JSON body with the form values. In this example we are sending over the requester's email and the app requested. For native ticket fields, you can select 'View available placeholders'.

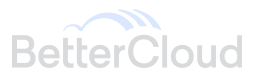

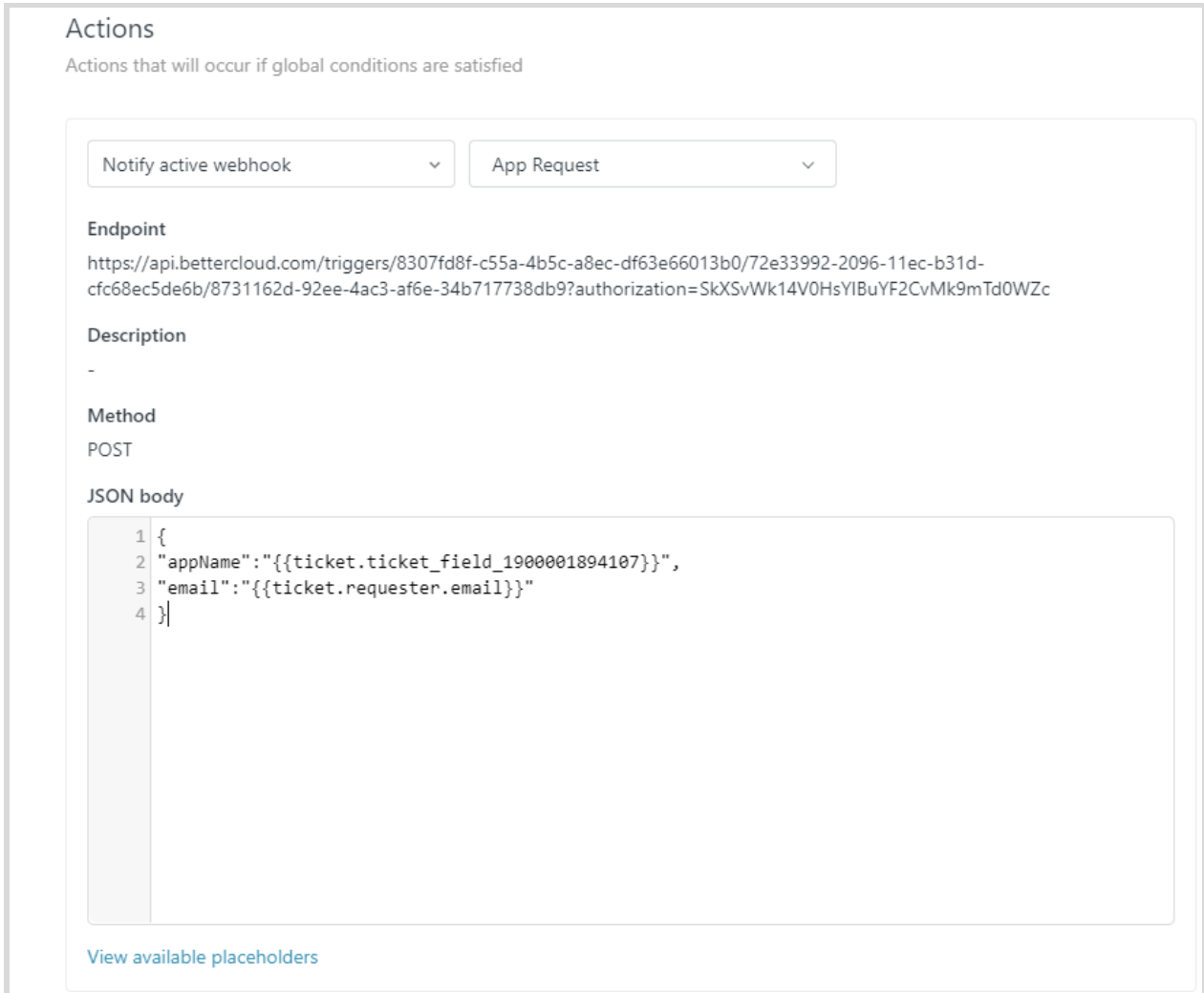

6. For custom fields, you will need to follow the format {{ticket.ticket\_field\_xxxxxxx}}. Replace 'xxxxxxx' with the field id found under Settings > Ticket Fields

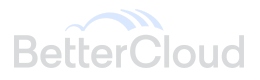

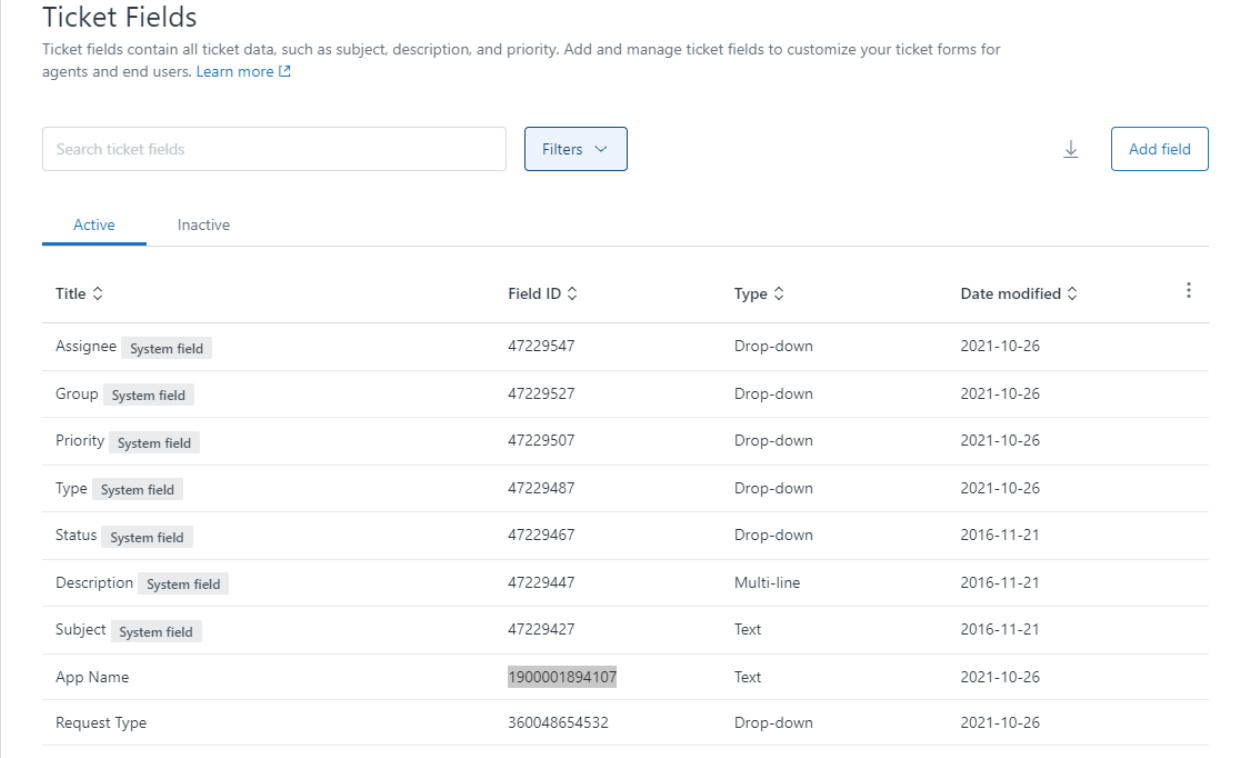

7. Save

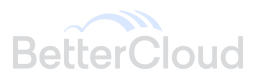